# Ordering and Reviewing IDEXX Diagnostic Tests

in ImproMed\* Infinity Practice Management Software

This quick reference guide applies to ImproMed Infinity software, version 4.5 or later with VetConnect\* services installed. (The VetConnect PLUS feature requires version 5.1 SR5 or later).

For IDEXX Reference Laboratories and IDEXX VetLab\* Station **CUICK REFERENCE GUIDE** 

# **Link Infinity Test Codes to IDEXX Test Codes**

- **1.** Go to **| Setup | Lab Results Import | IDEXX LabREXX Links** *or* **IDEXX VetLab Station Links**.
- **2.** Double-click the IDEXX test you want to link to an Infinity product. A Link Item window opens.
- **3.** In the **Product Name** list, select the Infinity product, or click **Setup Products** to define a new Infinity product.

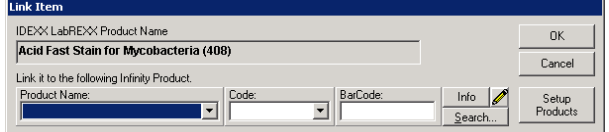

**4.** Click **OK**; repeat to link other test codes.

## **Set Up VetConnect\* PLUS Access**

- **1.** Click **| Setup | Lab Results Import | IDEXX LabREXX Links**.
- **2.** Click **VetConnect PLUS Settings**.

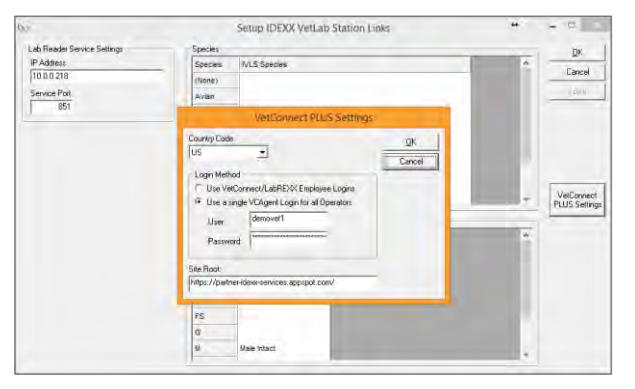

- **3.** Choose the login method:
	- **Use VetConnect/LabREXX Employee Logins**—Users log in with their own credentials (specified in Setup Employees).
	- **Use a single VCAgent Login for all Operators**—Users log in with VCAgent credentials.
- **4.** Click **OK** twice.

# **Order an IDEXX Reference Laboratories Test**

- **1.** Click **| Medical Records** ribbon **| Lab Results Import**.
- **2.** Click **New IDEXX LabREXX Request**.
- **3.** Verify that the client and patient are correct, or use **Find Client** to select a client and patient.
- **4.** Select the staff member creating the request.
- **5.** Click **OK**. The VetConnect website opens.
- **6.** Complete and print the requisition from the VetConnect website. For help, contact VetConnect Technical Support,1-888-433-9987.
- **7.** If prompted, select the species, breed, or sex code.
- **8.** Verify the products on the **Move Products** window; click **OK**.

#### **Order an IDEXX VetLab\* Station Test**

- **1.** Click **| Medical Records** ribbon **| Lab Results Import**.
- **2.** Select the client and patient; click **New**.
- **3.** Select an employee as the provider.
- **4.** Select **IDEXX VetLab Station (Network) Sheet** from the Selected Sheet drop-down list.
- **5.** If desired, select the business, destination, and SuperMode.
- **6.** Select the tests to perform.
- **7.** Click **Create**. The order is sent to the IDEXX VetLab Station.

### **View Test Results in the Patient Record**

Results are downloaded automatically to Infinity software and are added to the patient record.

- **1.** Click **| Medical Records** ribbon **| Lab Requests**.
- **2.** Select the request.
- **3.** Click **Show Results**.

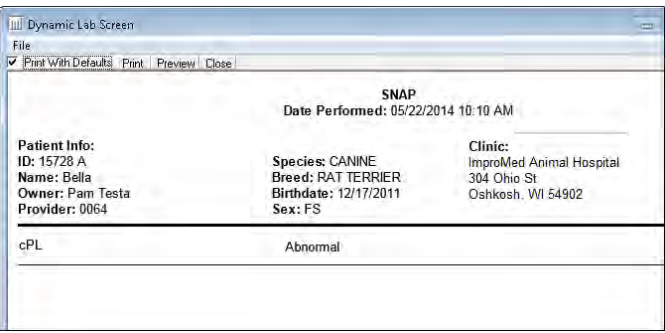

### **View Test Results in VetConnect\* PLUS**

- **1.** From the Infinity desktop, select a patient.
- **2.** Click **| Medical Records** ribbon **| VetConnect PLUS**.

The VetConnect PLUS window displays the most recent results for the patient.

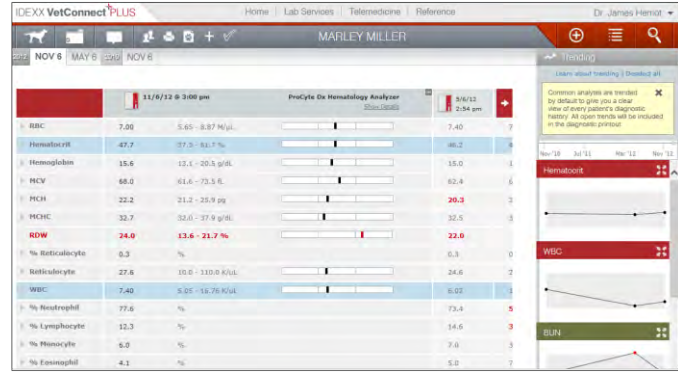

**To view previous results:** Click the date tabs at the top of the window.

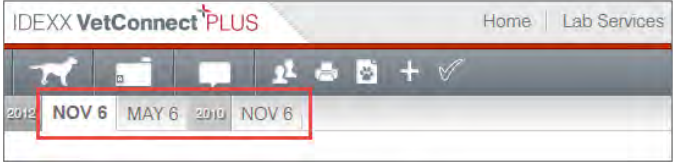

**To view results for another patient:** Click Q and then search for the patient record.

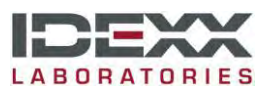

© 2015 IDEXX Laboratories, Inc. All rights reserved. • 106380-00 \*IDEXX VetLab and VetConnect are trademarks or registered trademarks of IDEXX Laboratories, Inc. or its affiliates in the United States and/or other countries. All other product and company names and logos are trademarks of their respective holders.